Der Beitrag ist älter als 1 Jahr und der Inhalt möglicherweise nicht mehr aktuell!

# **Änderungen beim Zugriff auf die DWZ**

### **3. Juni 2016**

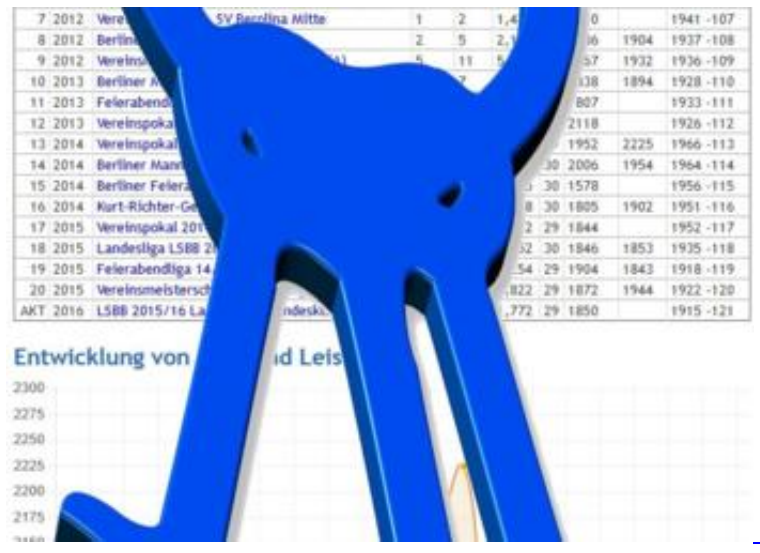

Nur noch für registrierte Besucher zugänglich - die Karteikarte des Autors

In der Nacht zum 3. Juni war unsere Website etwa vier Stunden wegen Wartungsarbeiten nicht online. Gegen 1 Uhr waren die Arbeiten beendet. Neben einem Systemupdate gehörte dazu eine Änderung bei der DWZ-Abfrage. Darüber informierten wir bereits am 23. Dezember nach der [Tagung der](https://www.schachbund.de/news/tagungen-der-wertungskommission-und-der-dv-referenten-in-leipzig.html) [Wertungskommission](https://www.schachbund.de/news/tagungen-der-wertungskommission-und-der-dv-referenten-in-leipzig.html) in Leipzig. Nun sind die Änderungen endlich online und seit dem frühen Morgen gibt es einen Run auf das [Registrierungsformular](https://www.schachbund.de/registrierung.html).

Aber nicht jeder ist mit dem Computer aufge- oder verwachsen, weshalb auch nicht mehr das Telefon in unserer Geschäftsstelle ruhig bleibt. In diesem Artikel möchte ich etwas mehr Licht in das Dunkel bringen, um auch Besuchern die nicht zu den Powerusern zählen, einen Zugriff auf ihre Karteikarte zu ermöglichen.

## **Änderungen im Überblick**

Auch wenn nach außen nicht viel davon zu sehen ist: Die DWZ-Abfrage wurde komplett neu programmiert. Die neuen Abfrageskripte laufen jetzt als Erweiterung in unserem WebCMS [Contao](https://de.wikipedia.org/wiki/Contao). Damit ist zum einen eine Verknüpfung mit der Mitgliederverwaltung der Website möglich (noch nicht implementiert), zum anderen kann ich jetzt mit internen Contao-Funktionen arbeiten, was vorher so nicht möglich war. Eine dieser Funktionen ist zum Beispiel die URL-Umschreibung. So wurde aus *spieler.html?pkz=1234567* eine URL in der Form *spieler/1234567.html*. Daraus ergeben sich auch für externe Webseiten, die auf den DWZ-Bereich verlinken, Änderungen. Webmaster und Internetverantwortliche, bitte beachten!

Eine weitere Änderung unter der Haube betrifft das Cachesystem. Bisher wurde jede Abfrage einzeln in einer Datei zwischengespeichert um bei einer erneuten Abfrage, diese zwischengespeicherte Datei (Cache) ausliefern zu können. Das schont den DeWIS-Server, weil dieser nicht mit zusätzlichen Abfragen belastet wird.

Das alte Cachesystem erzeugte allerdings sehr viele Dateien - mehrere Hunderttausend. Bei Backups habe ich das schon gern mal vergessen und mußte dann dabei stundenlang zuschauen, wie diese (für das Backup unnötigen) Dateien gesichert wurden.

Das neue Cachesystem arbeitet mit derzeit nur 11 Dateien, deren größte aktuell 27 Megabyte erreicht hat. Ich werde den heutigen Tag nutzen, um gegebenfalls große Dateien aufzuteilen, also das Cachesystem zu verfeinern.

Hier nun eine kurze Zusammenfassung der neuen Funktionen:

- Die Anzeige von Karteikarten/Scoresheets\* ist nur möglich, wenn man auf der DSB-Website angemeldet ist. (Grund: Datenschutz)
- Passive Mitglieder werden ausgeblendet. (Grund: Datenschutz)
- In Scoresheets und Turnierergebnissen werden jetzt die gegnerischen DWZ angezeigt.
- In den Turnierergebnissen werden jetzt **alle** Ergebnisse angezeigt. Bisher gab es hier einen Fehler, wenn ein Spieler in einer Runde mehrmals spielte (bei zusammengefaßten Ligen).
- Bei den Ergebnissen wird die Farbverteilung angezeigt. Diese ist allerdings besonders bei früheren Turnieren nicht allzu ernst zu nehmen.
- Eine Turniersuche ist jetzt jahresübergreifend möglich.
- Die Spielersuche erfolgt jetzt in einem Eingabefeld statt in zwei.
- Viele Listen können über das Kopffeld auf- oder absteigend ohne Neuladen der Seite sortiert werden. Dazu ist aktiviertes Javascript erforderlich.

\**Scoresheet: Ergebnisauflistung eines Spielers in einem Turnier*

## **Anleitung zum Zugriff auf die Karteikarten**

Das einzige was Sie dazu brauchen ist eine gültige E-Mail-Adresse und Zettel und Stift, um sich Benutzernamen und Passwort aufzuschreiben. Wahlweise können Sie sich auch mit Ihrem Facebook-Account bei uns anmelden.

### **Woher bekomme ich eine E-Mail-Adresse?**

E-Mail ist das wohl älteste Kommunikationsmedium in Computernetzwerken. Mit dem Siegeszug des Internet in den 1990er Jahren, ist es das Kommunikationsmedium schlechthin und eines der wichtigsten überhaupt. Ohne eigene E-Mail-Adresse sind Sie von vielen Bereichen des Internet ausgeschlossen, wie z.B. jetzt von den DWZ-Karteikarten. Auf die bekommen Sie nur Zugriff, wenn Sie sich registriert haben und den Registrierungslink angeklickt haben. Und den bekommen Sie per E-Mail!

Eine E-Mail-Adresse bekommen Sie bei vielen Anbietern kostenlos. Ihr Internet- oder/und Telefonprovider hat für Sie normalerweise gleich eine E-Mail-Adresse mit eingerichtet. Wenn Sie diese nicht nutzen (wollen), können Sie eine kostenlose Adresse auch bei [GMX](https://registrierung.gmx.net/#.mail.acc_1.registrierung) oder [GMail](https://mail.google.com/) bekommen. Bei GMail sind Sie zudem auch gleich bei vielen anderen Google-Diensten wie der Suchmaschine selbst oder YouTube automatisch registriert.

## **Wie funktioniert das hier mit dem Anmelden/Registrieren?**

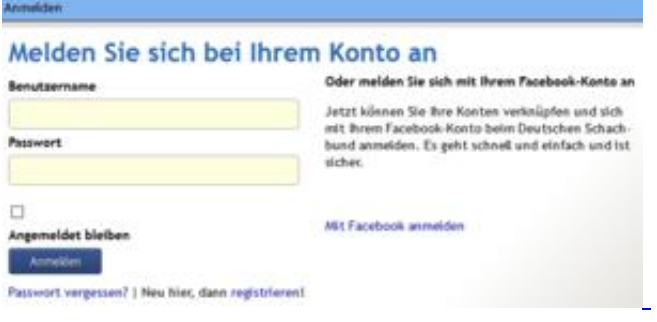

#### Anmeldeseite

Oben rechts finden Sie auf jede unserer Seiten unter den Logos von UKA und ChessBase ein Eingabefeld mit einem Suchenbutton und zwei Buttons "Anmelden" und "Registrieren".

- 1. Wenn Sie noch nicht bei uns auf der Website registriert sind, dann klicken Sie auf [Registrieren](https://www.schachbund.de/registrierung.html) und füllen das dortige Formular komplett aus. Wenn Sie bereits registriert sind, können Sie gleich auf [Anmelden](https://www.schachbund.de/anmelden.html) klicken und hier die Punkte 2 und 3 überspringen.
- 2. Im Registrierungsformular müssen Sie alle 5 Felder ausfüllen. Benutzername und Passwort können Sie frei wählen, wobei Sie das Passwort zweimal eingeben müssen (Felder Passwort und Bestätigung). Zum Schluß müssen Sie noch die Rechenaufgabe lösen (ein Spamschutz) und können dann den blauen Registrieren-Button anklicken.
- 3. An die von Ihnen eingetragene E-Mail-Adresse wird eine E-Mail mit einem Bestätigungslink geschickt. Sie müssen also Ihre Mailbox bei GMail, GMX usw. prüfen, die Mail dort öffnen und den Link darin anklicken. Danach sind Sie registriert und können sich anmelden.
- 4. Geben Sie auf der Anmeldeseite Benutzername und Passwort ein, wie Sie es zuvor selbst bei der Registrierung vergeben haben. Achten Sie auf Groß- und Kleinschreibung! Nach der erfolgreichen Anmeldung haben Sie uneingeschränkten Zugriff auf alle Karteikarten.

### **Frank Hoppe**

Sie müssen sich [anmelden,](https://www.schachbund.de/anmelden.html) wenn Sie diesen Artikel kommentieren wollen.